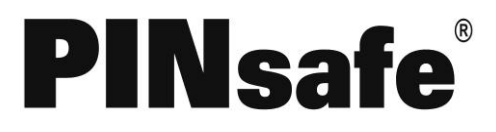

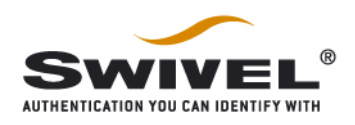

## <span id="page-0-0"></span>**Fortigate SSL VPN 4 With PINsafe Installation Notes**

### **Table of Contents**

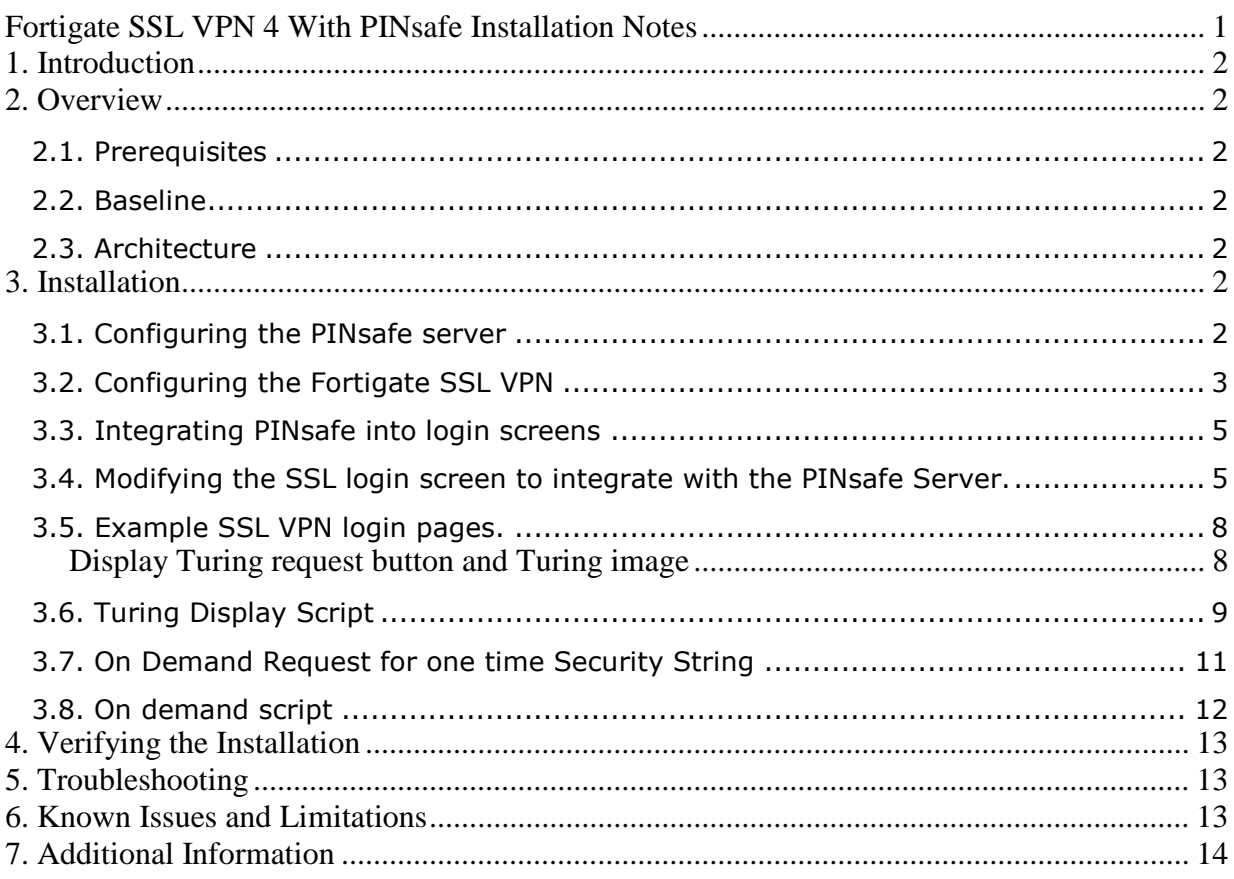

Fortigate SSL VPN 4 With PINsafe Installation Notes Page 1 of 14

# <span id="page-1-0"></span>**1. Introduction**

PINsafe from Swivel Secure is an enhanced authentication system that utilizes both single and dual factor authentication. The essence of PINsafe is an ever changing one time password generated from an end user known PIN and a randomly generated string. The one time code is calculated by entering the letters or numbers of the random string according to the position they occur relative to the users PIN code. For example if the user's PIN code is 2468 and the random string is 0987654321 then the one time code will be the  $2<sup>nd</sup>$ ,  $4<sup>th</sup>$ ,  $6<sup>th</sup>$ , then 8th character from the random string (9753 in this example).

The Pinsafe system can be integrated into the Fortigate login screens to display the random string as a "Turing" string. Whilst not achieving any dual factor authentication in this manner, the system helps to alleviate the problem of keyloggers capturing passwords as they are unique every time.

The PINsafe system has a dual channel option. In this mode the random string is sent to the user by a different channel. These channels include a request from a different web page, SMS message, email and others. The system can be setup to send a new random string after every login attempt, either successful or not, or the user may request a random string on demand which will have a validity period of 2 minutes.

The Swivelsecure PINsafe server acts as a radius server to the Fortigate and will provide authentication and accounting.

This document discusses the integration requirements; it does not go into detail regarding how to setup either Pinsafe, or The Fortigate SSL VPN as this information is available in other documents.

### <span id="page-1-1"></span>**2. Overview**

#### <span id="page-1-2"></span>*2.1. Prerequisites*

PINsafe 3.x Pinsafe admin guide Fortigate SSL VPN 4 FortiGate SSL VPN User Guide

#### <span id="page-1-3"></span>*2.2. Baseline*

The integration was tested with a Fortinet Fortigate SSL VPN version 4.0 and PINsafe 3.3 Note: Version 4 was tested August 2009 and has an update in the style sheet location (<link href="/sslvpn/css/login.css" rel="stylesheet" type="text/css">)

### <span id="page-1-4"></span>*2.3. Architecture*

The PINsafe server is usually situated with the DMZ and connects to various data sources. The Fortigate SSL VPN connects to the PINsafe server for authentication information by RADIUS.

# <span id="page-1-5"></span>**3. Installation**

#### <span id="page-1-6"></span>*3.1. Configuring the PINsafe server*

Configure PINsafe as a RADIUS server, from the RADIUS/server menu, enter the RADIUS server details and then select Enable RADIUS server. From the RADIUS/NAS menu enter a name for the Fortigate device and its IP address and a shared secret key.

Fortigate SSL VPN 4 With PINsafe Installation Notes Page 2 of 14

If using Single Channel, select Server/Single Channel and set session request by user name to YES.

#### <span id="page-2-0"></span>*3.2. Configuring the Fortigate SSL VPN*

Set the PINsafe server as a RADIUS server. Select User=>Remote in the left hand navigation pane, the select the Radius tab. Press create new to bring up the new Radius server option.

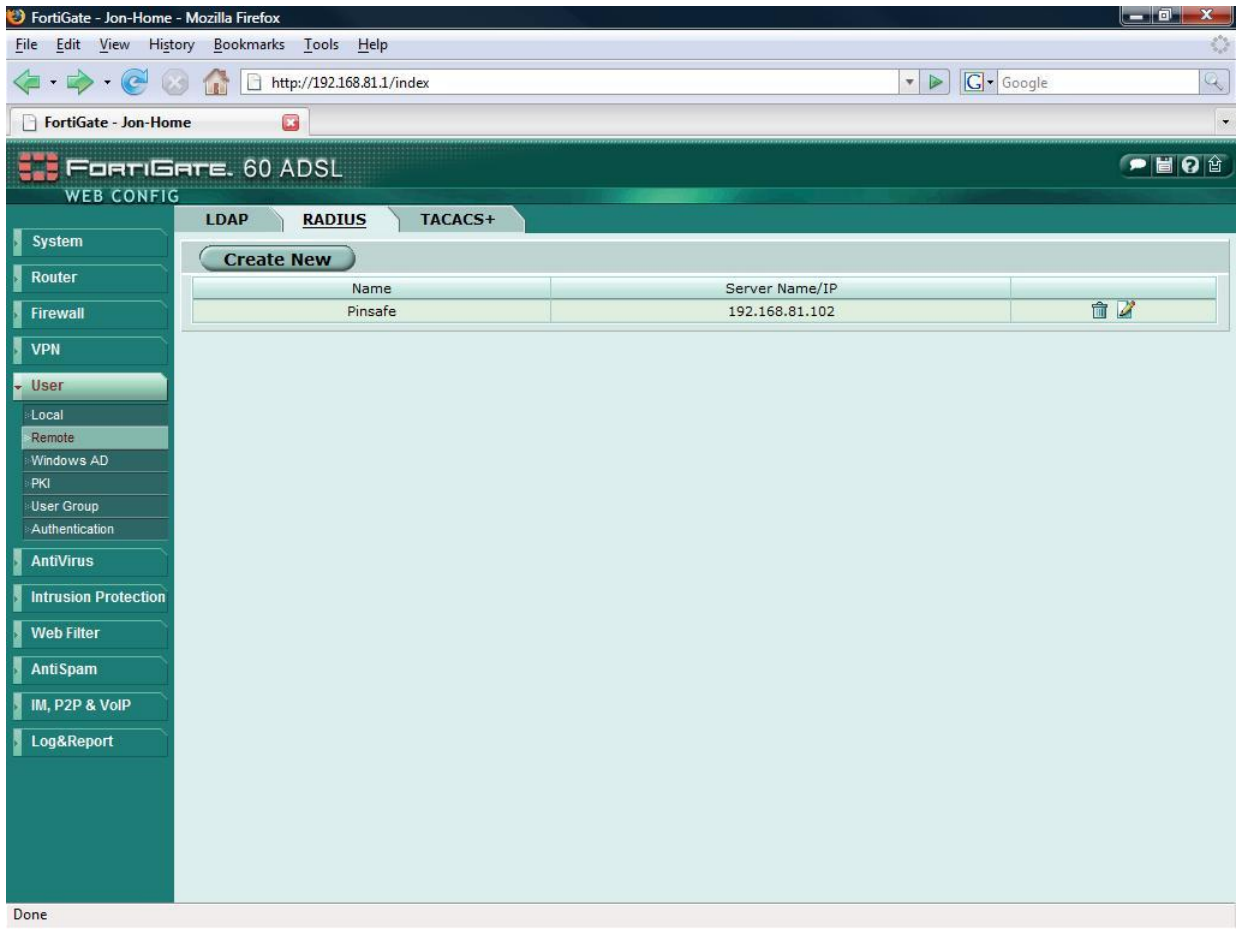

Enter a name for the Radius server Enter the Radius Server primary IP address Enter the shared secret chosen between the Fortigate and the Pinsafe server Enter the IP address of the Interface that will be used to send information to the PINsafe Server Check the Include in every User Group check box

#### Fortigate SSL VPN 4 With PINsafe Installation Notes Page 3 of 14

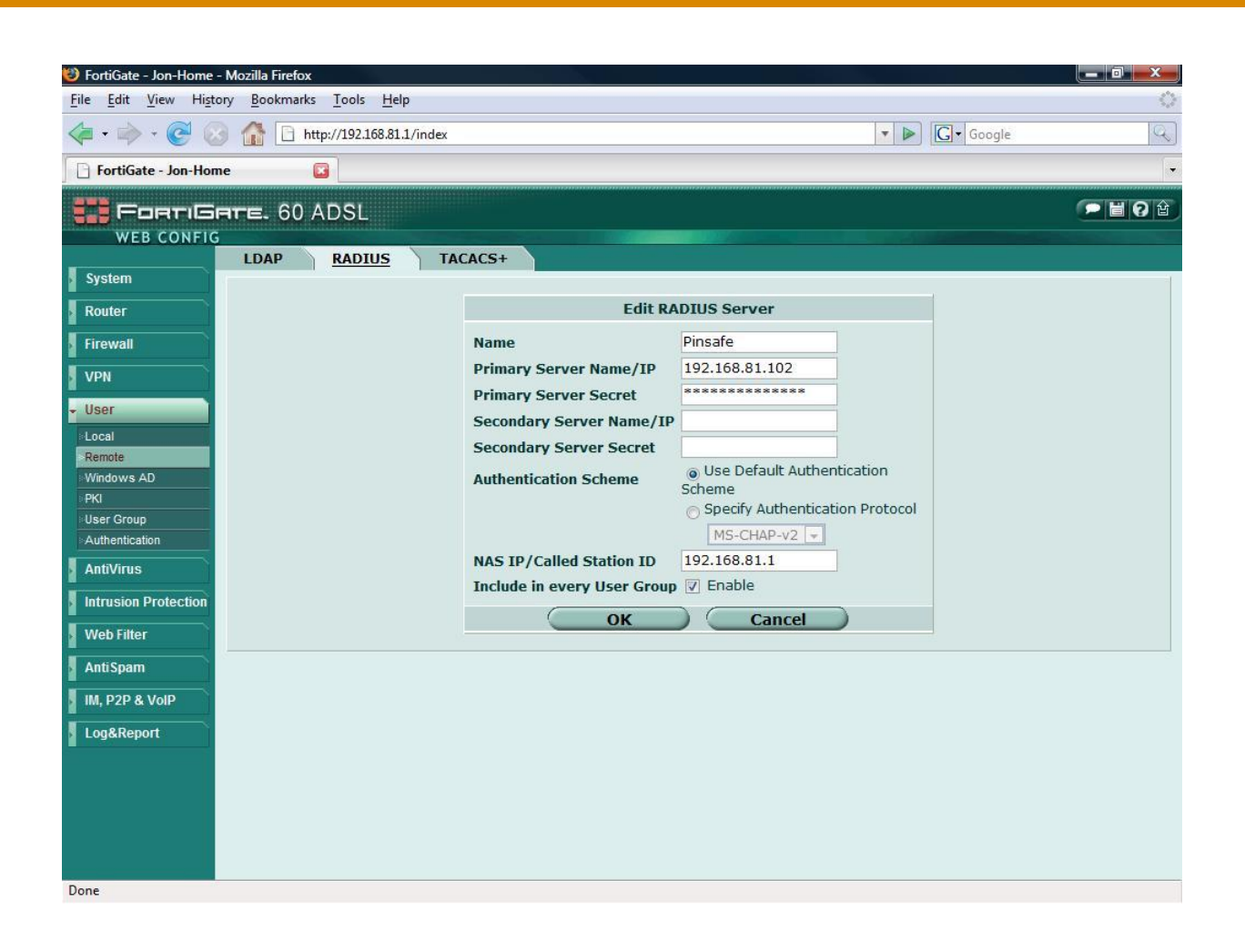

Fortigate SSL VPN 4 With PINsafe Installation Notes Page 4 of 14

Add the Radius server to the SSL VPN Group. Under User=>User Group select an existing, or create a new SSL VPN User group. Add the newly created Radius server to the Member list by selecting it from the left hand panel and pressing the right facing arrow.

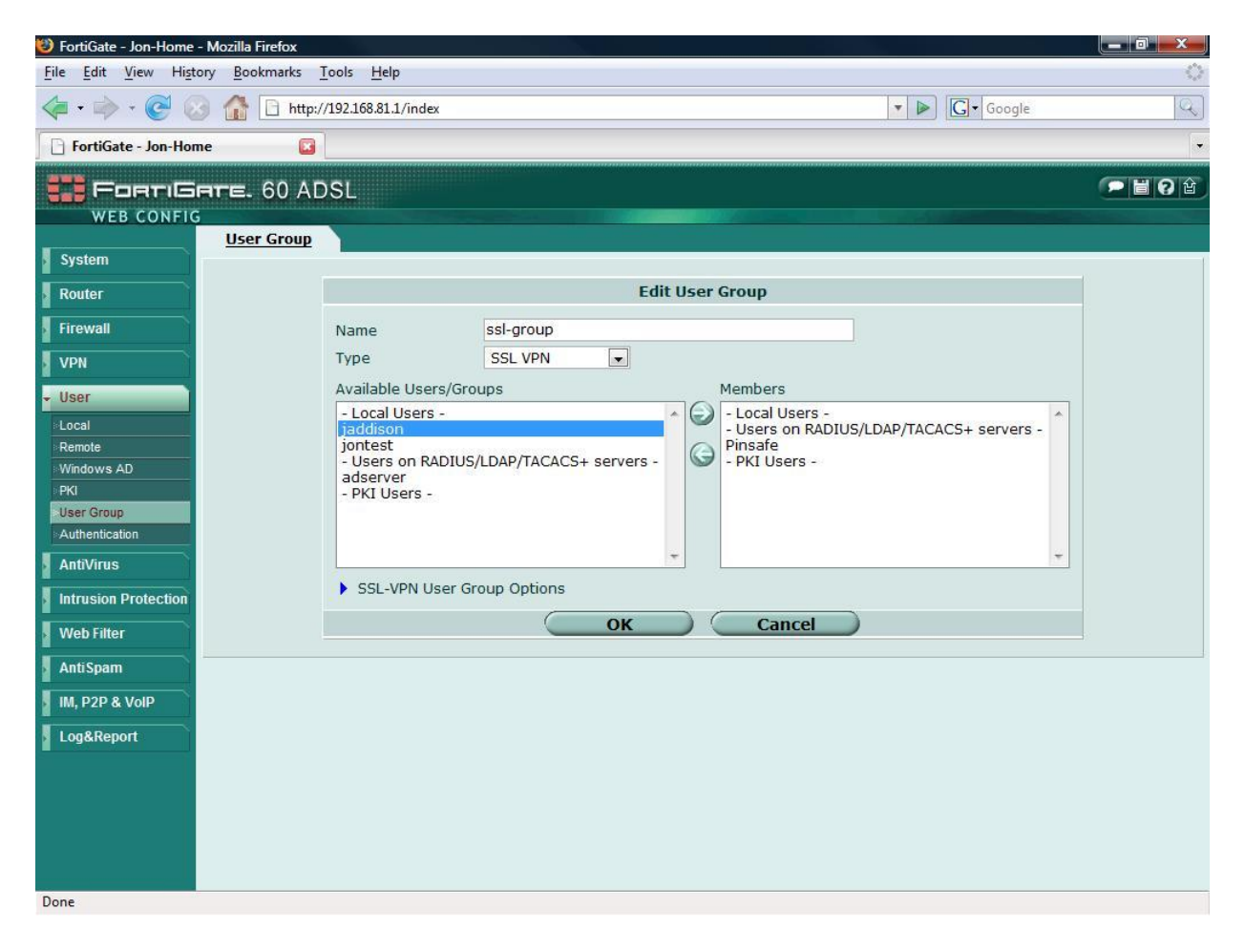

#### <span id="page-4-0"></span>*3.3. Integrating PINsafe into login screens*

If you are using a standard dual channel authentication then no further action is required on the Fortigate. The PINsafe server will send the security strings and PIN information to the user on first setup of the account and after every subsequent login attempt.

The following section discusses how to modify the Fortigate authentication screens to integrate with PINsafe Turing image and on demand features. For this example we discuss only the SSL VPN login screen, but the theory can be applied to any of the Fortigate's Web Authentication methods.

#### <span id="page-4-1"></span>*3.4. Modifying the SSL login screen to integrate with the PINsafe Server.*

In this scenario we will add some simple client side java script to the default SSL login page, to allow the user to directly request information from the Pinsafe server.

Fortigate SSL VPN 4 With PINsafe Installation Notes Page 5 of 14

From System=>Config in the left hand navigation panel select the replacement messages tab. Open the SSL VPN section by pressing on the blue arrow to the left of it. Press the edit icon to the right of the SSL VPN login message

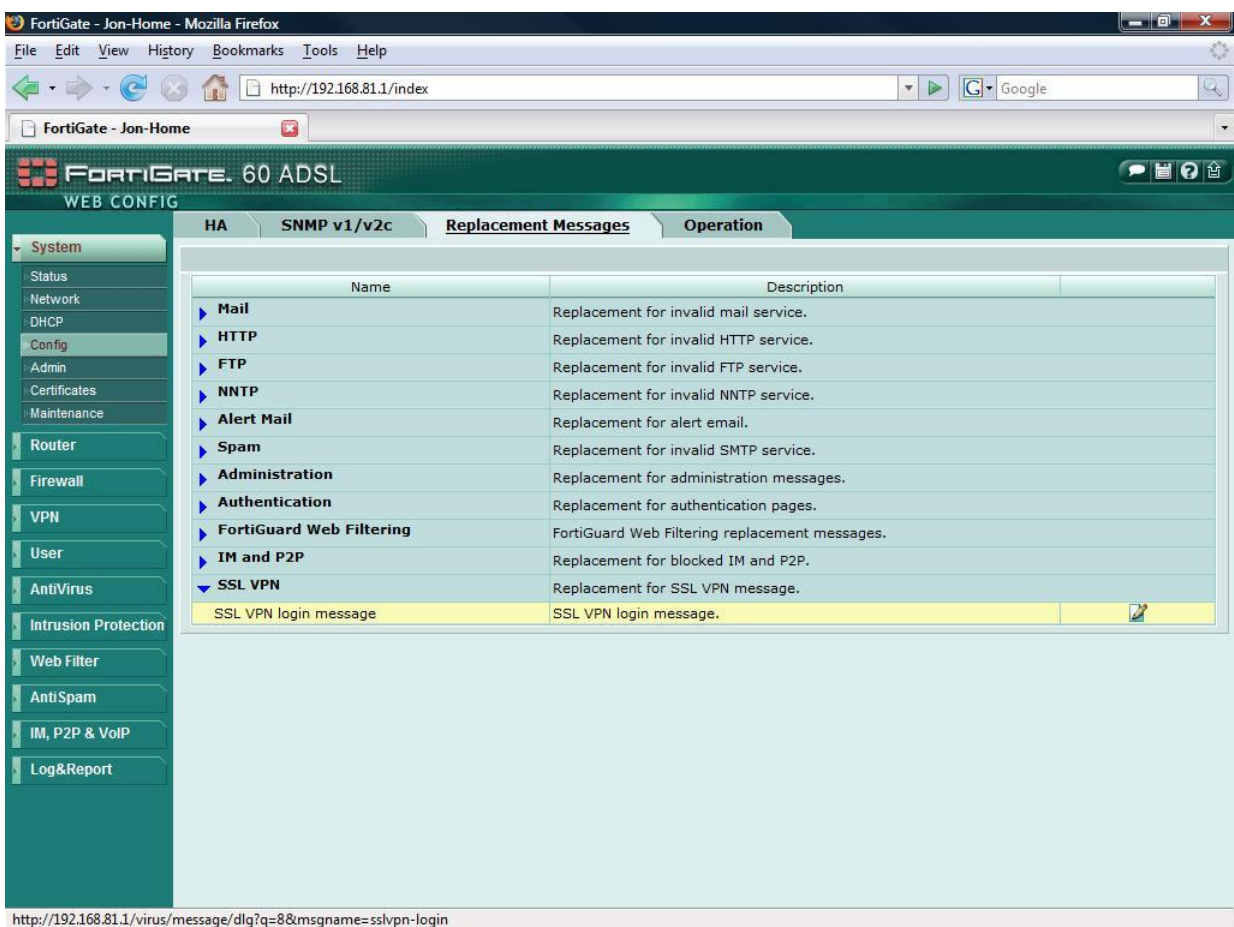

You can directly add to the default page, or simply copy and paste from a HTML/text editor a complete new login page

The example below shows a modified login page already applied.

Fortigate SSL VPN 4 With PINsafe Installation Notes Page 6 of 14

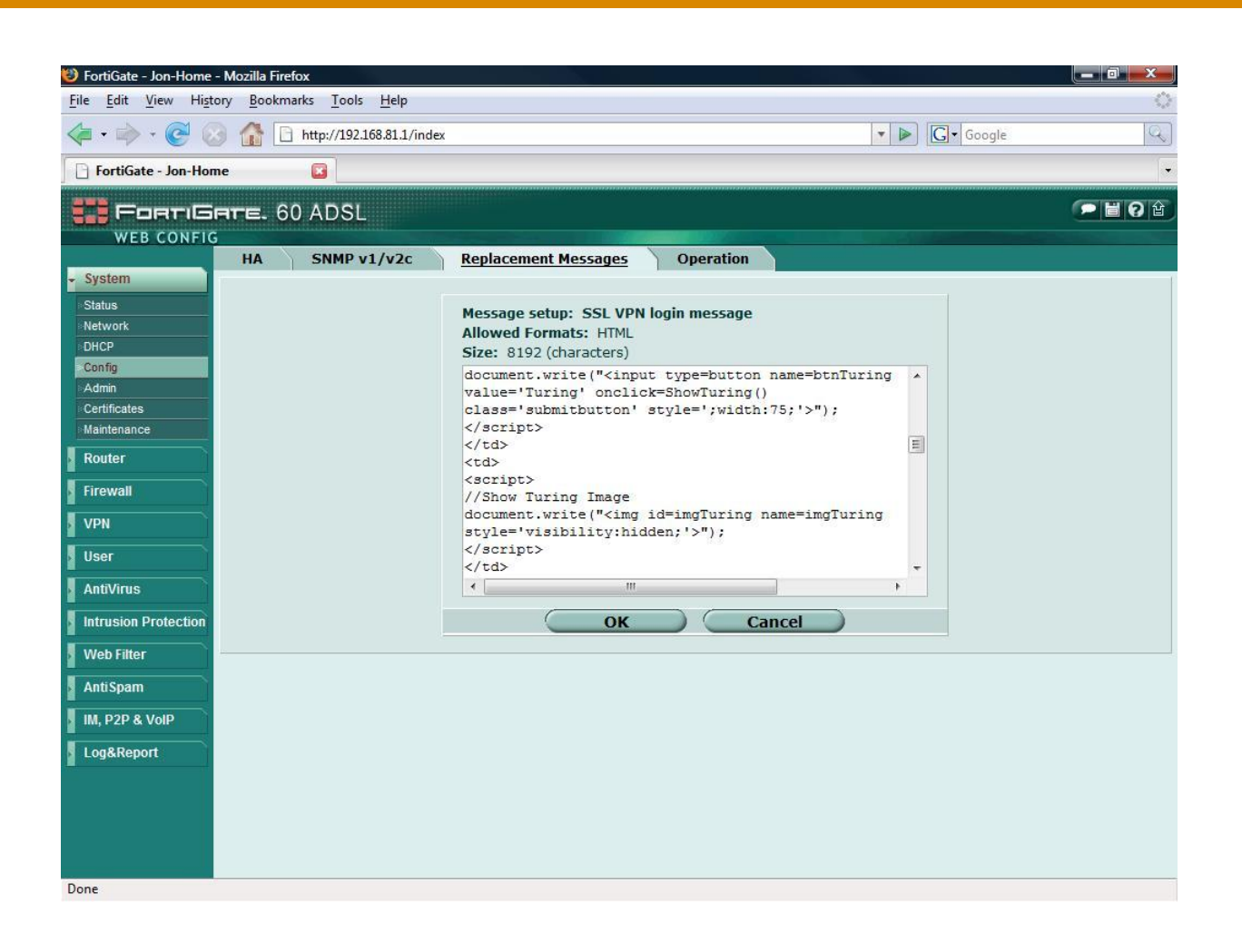

Fortigate SSL VPN 4 With PINsafe Installation Notes Page 7 of 14

### <span id="page-7-0"></span>*3.5. Example SSL VPN login pages.*

#### <span id="page-7-1"></span>**Display Turing request button and Turing image**

In this page a script is included that will display a button called "Turing". When a user enters his username and then presses the button. The random string Turing image is displayed within the logon box.

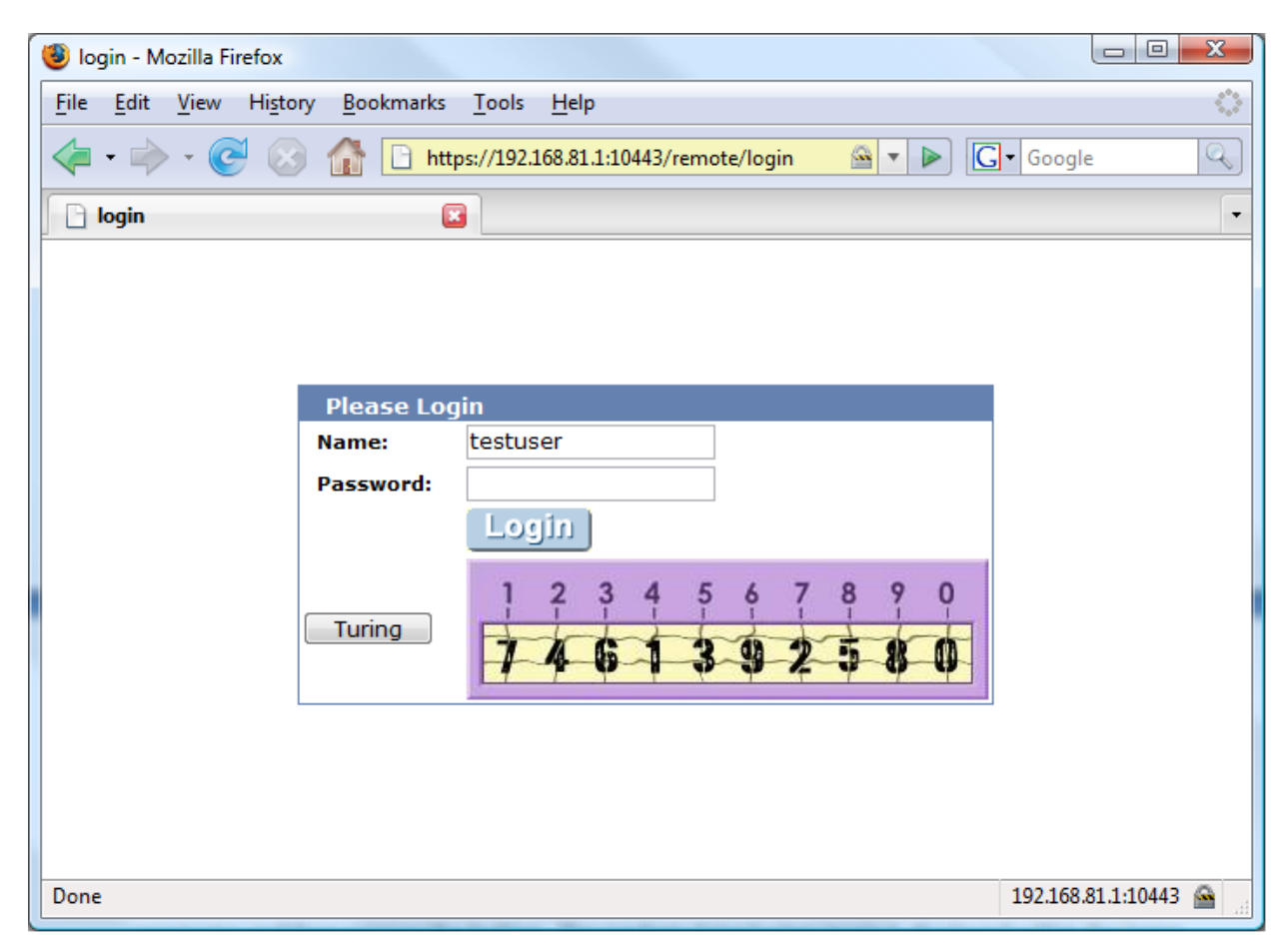

With the image displayed the user then enters the one time code according to his PIN number and logs in as usual. The login request is sent to the PINsafe RADIUS server for authentication. NB. PINsafe also allows for the one time code to be appended to a static password for increased security.

Fortigate SSL VPN 4 With PINsafe Installation Notes Page 8 of 14

#### <span id="page-8-0"></span>*3.6. Turing Display Script*

The bold sections indicate additions to the default page

```
Fortigate SSL VPN 4 With PINsafe Installation Notes Page 9 of 14
Version: 2.2 Created: 02 2008 Updated: 24/07/2012
Author: Graham Field, Swivel Secure and Jon Addison, Fortinet.
Modifications by Robin Withey, Swivel Secure
<html><head><title>login</title>
<meta http-equiv="Pragma" content="no-cache">
<meta http-equiv="cache-control" content="no-cache">
<meta http-equiv="cache-control" content="must-revalidate">
<link href="/sslvpn/css/login.css" rel="stylesheet" type="text/css">
<script language="JavaScript"><!--if (top && top.location != window.location) top.location 
= top.location;if (window.opener && window.opener.top) { window.opener.top.location = 
window.opener.top.location; self.close(); }//--></script>
<script>
{
//~~~~~~~~~~~~~~~~~~~~~~~~~~~~~~~~~~~~~~~~~~~~~~~~~~~~~~
//
//Configuration section.....
//URL of radiusTuring page on the PINsafe server....
//var sUrl="http://pinsafe.server.com:8080/pinsafe/SCImage?username=";
var sUrl="https://pinsafe.server.com:8443/proxy/SCImage?username=";
//Names of the username and password texboxes in the page that's calling this script...
//(On Fortinet these are username and credential)
var sNameOfUsernameText = "username";
var sNameOfPasswordText = "credential";
//End configuration section.....
//
//~~~~~~~~~~~~~~~~~~~~~~~~~~~~~~~~~~~~~~~~~~~~~~~~~~~~~~
function ShowTuring() {
sUser=document.getElementsByName(sNameOfUsernameText)[0].value;
    if (sUser=="") {
       alert ("Please enter your username first!");
document.getElementsByName(sNameOfUsernameText)[0].focus()
    }else{
       //Find the image using Mozilla compatible pproach...
       varImg = document.getElementById("imgTuring");
       //Set the image SRC and make it visible
              varImg.src = sUrl + sUser + "&Random=" + Math.random();
       varImg.style.visibility = "visible";
       //Set focus to the OTC input
       document.getElementsByName(sNameOfPasswordText)[0].focus()
    }
}
```

```
}
</script>
</head>
<body class="main">
<center><table width="100%" height="100%" align="center" class="container" 
valign="middle" cellpadding="0" cellspacing="0">
<tr valign=middle>
<td>
<form action="%%SSL_ACT%%" method="%%SSL_METHOD%%" name="f">
<table class="list" cellpadding=10 cellspacing=0 align=center width=400 
height=180>%%SSL_LOGIN%%
<td>
<input type="button" name="btnTuring" value="Turing" onclick="ShowTuring()"
class="submitbutton" style="width:75">
</td>
<td>
<img id="imgTuring" name="imgTuring" style="visibility:hidden">
</td>
</table>
%%SSL_HIDDEN%%
</td>
</tr>
</table>
</form>
</center>
</body>
<script>document.forms[0].username.focus();
</script>
</html>
```
Fortigate SSL VPN 4 With PINsafe Installation Notes Page 10 of 14

### <span id="page-10-0"></span>*3.7. On Demand Request for one time Security String*

The on demand script causes the PINsafe server to simply send the one time security string to the user via the chosen transport (SMTP, SMS etc.) The script is almost identical, with just the button name and URL requested changed. (changes are highlighted in red in the following script)

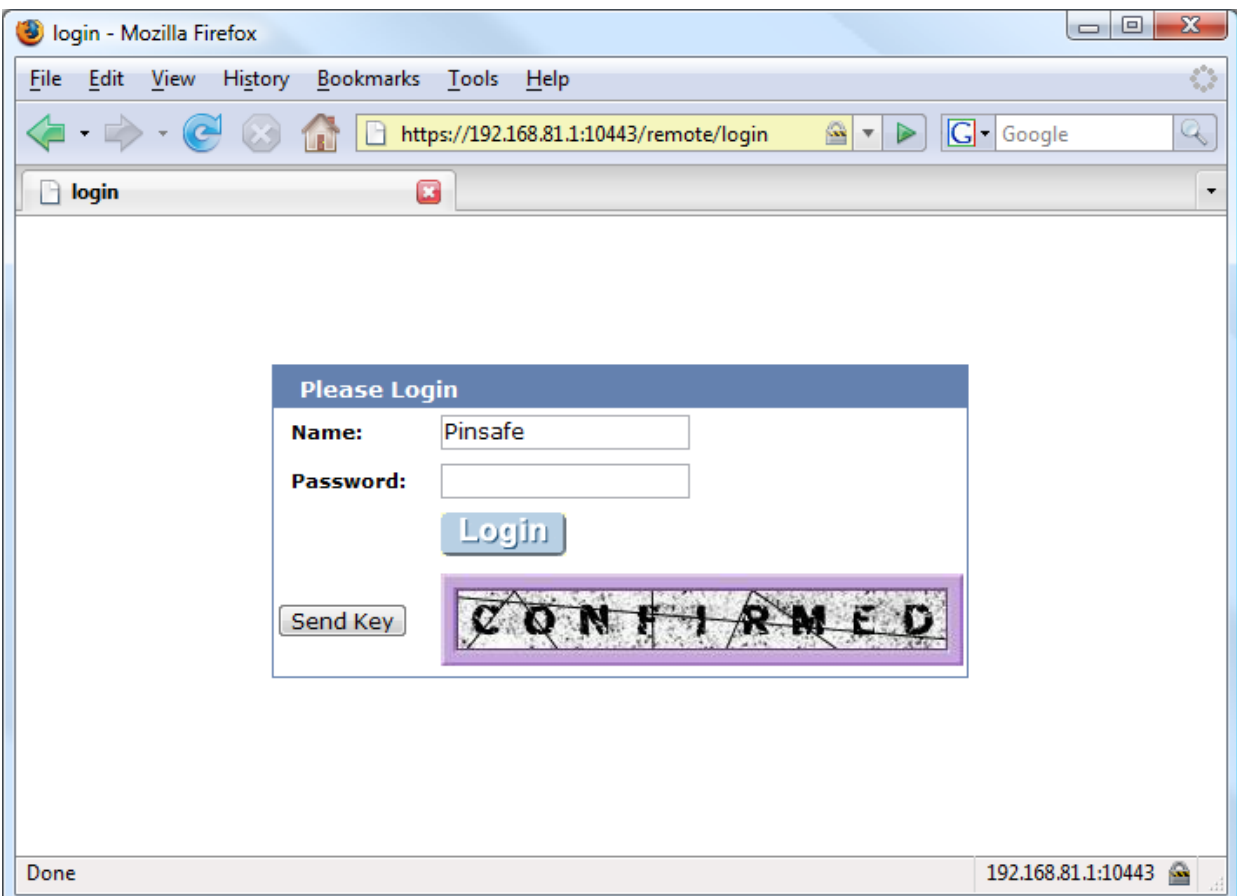

In this configuration, the server simply displays confirmed to tell the user that the one time security string has been sent via his/her preferred method. The user then has two minutes <default> to login before this one time pad expires.

NB: If this "on demand" mode is chosen, then the automatic sending of a one time security strings after failed or successful login is disabled

Fortigate SSL VPN 4 With PINsafe Installation Notes Page 11 of 14

#### <span id="page-11-0"></span>*3.8. On demand script*

```
Fortigate SSL VPN 4 With PINsafe Installation Notes Page 12 of 14
<html><head><title>login</title>
<meta http-equiv="Pragma" content="no-cache">
<meta http-equiv="cache-control" content="no-cache">
<meta http-equiv="cache-control" content="must-revalidate">
<link href="/sslvpn/css/login.css" rel="stylesheet" type="text/css">
\lescript language="JavaScript">\lt!--if (top && top.location != window.location) top.location =
top.location;if (window.opener && window.opener.top) { window.opener.top.location = 
window.opener.top.location; self.close(); \frac{1}{2} //--> \frac{1}{2} /script>
</head>
<body class="main">
<center><table width="100%" height="100%" align="center" class="container" 
valign="middle" cellpadding="0" cellspacing="0">
<tr valign=middle>
<td>
<form action="%%SSL_ACT%%" method="%%SSL_METHOD%%" name="f">
<table class="list" cellpadding=10 cellspacing=0 align=center width=400 
height=180>%%SSL_LOGIN%%
<td>
<script>
//Print Turing Buttom
document.write("<input type=button name=btnTuring value='Send Key'
onclick=ShowTuring() class='submitbutton' style=';width:75;'>");
</script>
</td>
<td>
<script>
//Show Turing Image
document.write("<img id=imgTuring name=imgTuring style='visibility:hidden;'>");
</script>
</td>
</table>
%%SSL_HIDDEN%%
\langle t \, \mathrm{d} \rangle\langle tr \rangle</table>
</form>
</center>
</body>
<script>document.forms[0].username.focus();
</script>
<script>
{
//~~~~~~~~~~~~~~~~~~~~~~~~~~~~~~~~~~~~~~~~~~~~~~~~~~~~~~
//
```
**//Configuration section.....**

```
//URL of confirmation page on the PINsafe server....
var sUrl="http://pinsafe.server.com:8080/pinsafe/DCMessage?username=";
//Names of the username and password textboxes in the page that's calling this script...
//(On Fortinet these are username and credential; on Netscreen they are username and 
password)
var sNameOfUsernameText = "username";
```

```
var sNameOfPasswordText = "credential";
```
**//End configuration section..... // //~~~~~~~~~~~~~~~~~~~~~~~~~~~~~~~~~~~~~~~~~~~~~~~~~~~~~~**

```
function ShowTuring() {
sUser=document.getElementsByName(sNameOfUsernameText)[0].value;
    if (sUser=="") {
       alert ("Please enter your username first!");
document.getElementsByName(sNameOfUsernameText)[0].focus()
    }else{
       //Find the image using Mozilla compatible pproach...
       varImg = document.getElementById("imgTuring");
       //Set the image SRC and make it visible
       varImg.src = sUrl + sUser;
       varImg.style.visibility = "visible";
       //Set focus to the OTC input
       document.getElementsByName(sNameOfPasswordText)[0].focus()
    }
}
}
</script>
</html>
```
### <span id="page-12-0"></span>**4. Verifying the Installation**

Connect to the SSL VPN login page and check that the correct authentication methods are available.

### <span id="page-12-1"></span>**5. Troubleshooting**

Check the PINsafe and Fortigate logs.

### <span id="page-12-2"></span>**6. Known Issues and Limitations**

None

Fortigate SSL VPN 4 With PINsafe Installation Notes Page 13 of 14

# <span id="page-13-0"></span>**7. Additional Information**

For assistance in the PINsafe installation and configuration please firstly contact your reseller and then email Swivel Secure support at support@swivelsecure.com

Fortigate SSL VPN 4 With PINsafe Installation Notes Page 14 of 14